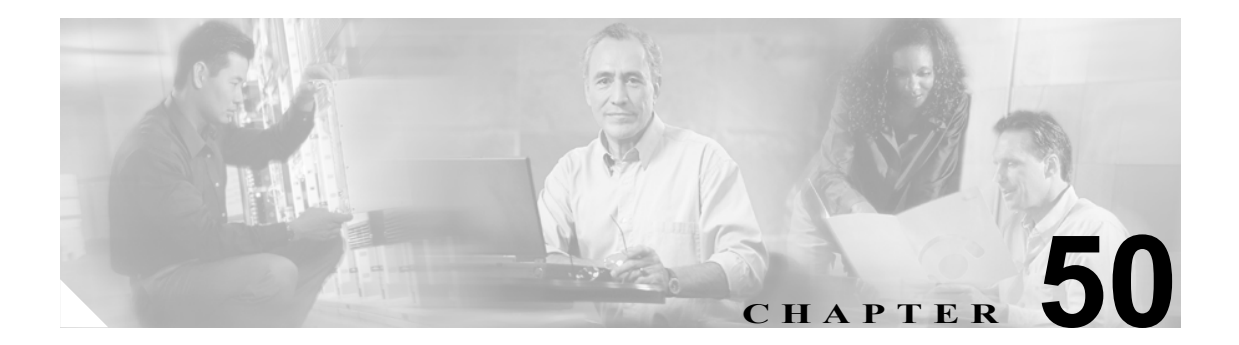

# **Meet-Me Number/Pattern** の設定

Meet-Me 会議では、電話番号の割り当てが必要です。Cisco CallManager Administration は、ユーザが この機能を利用できるように、一連の Meet-Me 会議電話番号をユーザに通知しておく必要がありま す。

# <span id="page-1-0"></span>**Meet-Me Number/Pattern** の検索

ネットワーク内にはいくつかの Meet-Me Number/Pattern が存在することがあるので、Cisco CallManager では、固有の基準を指定して、特定の Meet-Me Number/Pattern を見つけることができます。Meet-Me Number/Pattern を見つける手順は、次のとおりです。

(注) Cisco CallManager Administration では、ブラウザ セッションでの作業中は、Meet-Me Number/Pattern の検索設定が保持されます。別のメニュー項目に移動してからこのメニュー項目に戻ってくる場合 でも、検索に変更を加えたり、ブラウザを閉じたりしない限り、Meet-Me Number/Pattern の検索設 定は保持されます。

### 手順

### ステップ **1 Call Routing > Meet-Me Number/Pattern** の順に選択します。

Find and List Meet-Me Numbers ウィンドウが表示されます。2 つのドロップダウン リスト ボックス を使用して、Meet-Me Number/Pattern を検索します。

- ステップ **2** 最初の Find Number/Pattern where ドロップダウン リスト ボックスから、次の基準のいずれかを選択 します。
	- **•** Number
	- **•** Partition
	- **•** Description

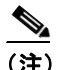

(注) このドロップダウン リスト ボックスで選択する基準によって、検索時に生成される Meet-Me Number/Pattern リストのソート方法が決まります。たとえば、Partition を選択すると、Partition 列が結果リストの左側の列に表示されます。

2 番目の Find Number/Pattern where ドロップダウン リスト ボックスから、次の基準のいずれかを選 択します。

- begins with (前方一致)
- **•** contains(中間一致)
- **•** ends with(後方一致)
- **•** is exactly(完全一致)
- **•** is empty(空白)
- **•** is not empty(非空白)
- ステップ **3** 必要に応じて適切な検索テキストを指定し、**Find** をクリックします。また、ページごとに表示する 項目の数も指定できます。

データベースに登録されている Meet-Me Number/Pattern をすべて検索するには、検索テキ ストを入力せずに **Find** をクリックします。

検出された Meet-Me Number/Pattern のリストが、次の項目別に表示されます。

- **•** Meet-Me Number/Pattern
- **•** Partition
- **•** Description

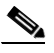

- (注) 該当する Meet-Me Number/Pattern の横にあるチェックボックスをオンにして、**Delete Selected** を クリックすると、Find and List Meet-Me Numbers ウィンドウから複数の Meet-Me Number/Pattern を削除できます。Matching Records タイトルバーにあるチェックボックスをオンにして **Delete Selected** をクリックすると、ウィンドウ内の Meet-Me Number/Pattern をすべて削除できます。
- ステップ **4** レコードのリストから、検索条件と一致する番号、関連付けられたパーティション、または説明を クリックします。

選択した Meet-Me Number/Pattern がウィンドウに表示されます。

### 追加情報

P.50-6 [の「関連項目」を](#page-5-0)参照してください。

# <span id="page-3-1"></span>**Meet-Me Number/Pattern** の設定

Meet-Me Number/Pattern を追加、コピー、および更新する手順は、次のとおりです。

### 始める前に

次の条件を満たしていることを確認してから手順に進んでください。

- **•** サーバが設定済みであること。P.2-1 の「サーバの設定」を参照してください。
- **•** デバイス プールが設定済みであること。P.9-1 の「デバイス プールの設定」を参照してください。

### 手順

- ステップ **1 Call Routing > Meet-Me Number/Pattern** の順に選択します。
- ステップ **2** 次の作業のいずれかを実行します。
	- **•** 既存の Meet-Me Number/Pattern をコピーするには、該当する Meet-Me Number/Pattern を見つけ ます(P.50-2の「[Meet-Me Number/Pattern](#page-1-0) の検索」を参照)。コピーする Meet-Me Number/Pattern をクリックします。Meet-Me Number/Pattern Configuration ウィンドウが表示されます。**Copy** を クリックし[、ステップ](#page-3-0) 3 に進みます。
	- **•** Meet-Me Number/Pattern を追加するには、**Add New** ボタンをクリックし[、ステップ](#page-3-0) 3 に進みます。
	- **•** 既存の Meet-Me Number/Pattern を更新するには、該当する Meet-Me Number/Pattern を見つけま す(P.50-2 の「[Meet-Me Number/Pattern](#page-1-0) の検索」を参照)。更新する Meet-Me Number/Pattern を クリックし[、ステップ](#page-3-0) 3 に進みます。

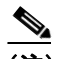

(注) 必要に応じて、番号またはパターンを変更することができます(たとえば、5000 を 500X に変更できます)。

- <span id="page-3-0"></span>ステップ **3** 適切な設定値を入力します(表 [50-1](#page-4-0) を参照)。
- ステップ **4 Save** をクリックします。

### 追加情報

P.50-6 [の「関連項目」を](#page-5-0)参照してください。

# <span id="page-4-1"></span><span id="page-4-0"></span>**Meet-Me Number/Pattern** の設定値

表 [50-1](#page-4-0) では、Meet-Me Number/Pattern の設定値について説明します。

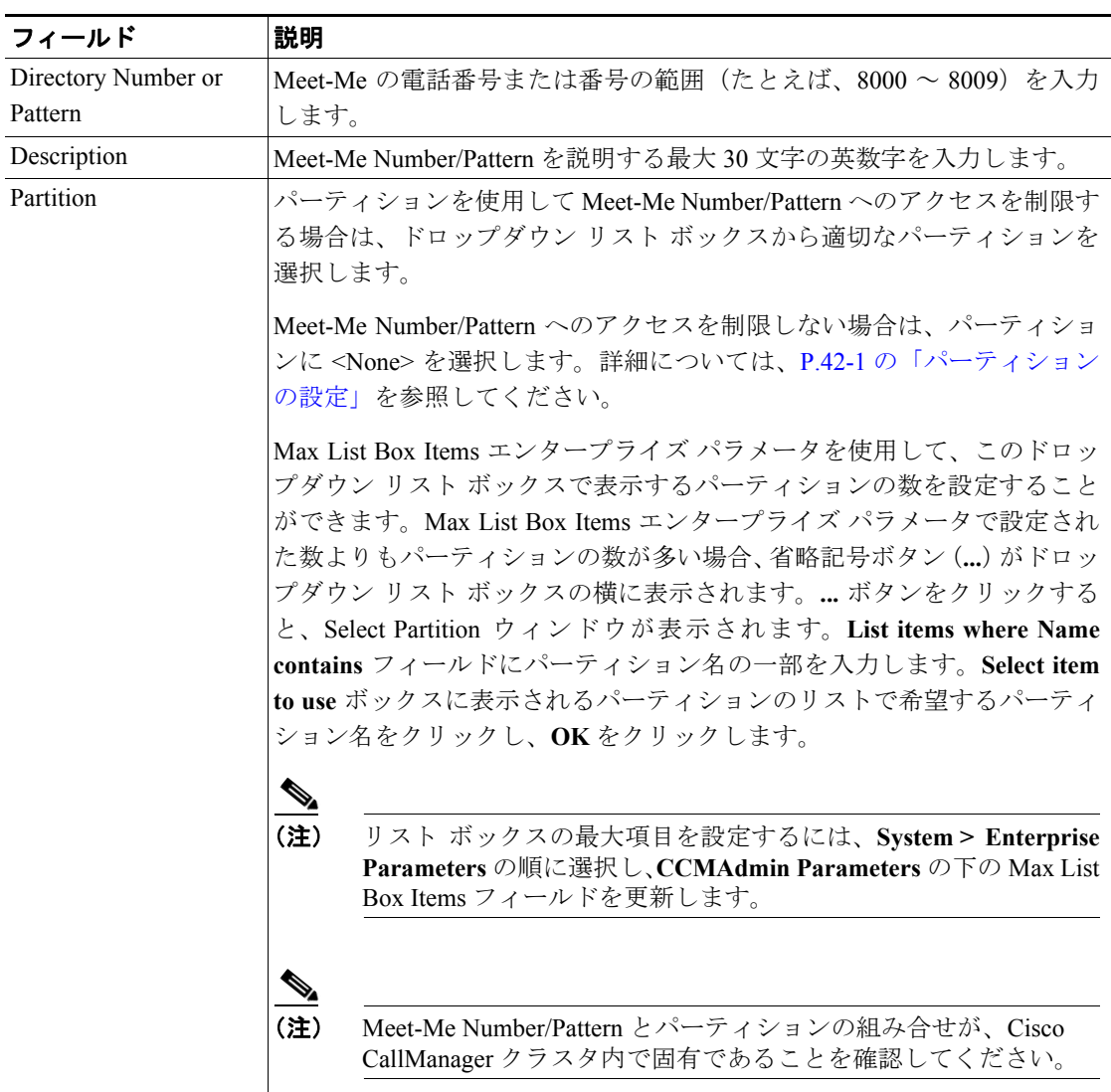

### 表 **50-1 Meet-Me Number/Pattern** の設定値

### 追加情報

P.50-6 [の「関連項目」を](#page-5-0)参照してください。

# <span id="page-5-1"></span>**Meet-Me Number/Pattern** の削除

Meet-Me Number/Pattern を削除する手順は、次のとおりです。

### 始める前に

次の条件を満たしていることを確認してから手順に進んでください。

- **•** サーバが設定済みであること。
- **•** デバイス プールが設定済みであること。
- **•** Meet-Me Number/Pattern が設定済みであること。

#### 手順

- ステップ **1** P.50-2 の「[Meet-Me Number/Pattern](#page-1-0) の検索」の手順を使用して、Meet-Me Number/Pattern を検索します。
- ステップ **2** 削除する Meet-Me Number/Pattern をクリックします。
- ステップ **3 Delete** をクリックします。

### 追加情報

P.50-6 [の「関連項目」を](#page-5-0)参照してください。

### <span id="page-5-0"></span>関連項目

- **•** パーティションの設定(P.42-1)
- [Meet-Me Number/Pattern](#page-1-0) の検索 (P.50-2)
- [Meet-Me Number/Pattern](#page-3-1) の設定 (P.50-4)
- [Meet-Me Number/Pattern](#page-5-1) の削除 (P.50-6)
- [Meet-Me Number/Pattern](#page-4-1) の設定値 (P.50-5)
- **•** ハードウェア コンファレンス デバイスの追加(P.54-5)
- **•** Cisco IOS Conference Bridge デバイスの追加(P.54-7)
- **•** コンファレンス デバイスの更新(P.54-13)
- **•** コンファレンス デバイスの削除(P.54-14)
- **•** 『*Cisco CallManager* システム ガイド』の「Conference Bridge」